## Kahoot ohjeet

- 1. Opettaja käyttää Kahoottia aina osoitteesta [www.getkahoot.com, jo](http://www.getkahoot.com/)ssa voit luoda uusia Kahootteja tai pelata jo luotuja Kahootteja. Oppilaat puolestaan liittyvät peleihin osoitteest[a www.kahoot.it](http://www.kahoot.it/)
- 2. Ensimmäisellä kerralla sinun on luotava käyttäjätili Kahoot-palveluun. Paina nappia "Sign up for free!" Jatkossa voit kirjautua "Sign in" kohdasta sisään palveluun.

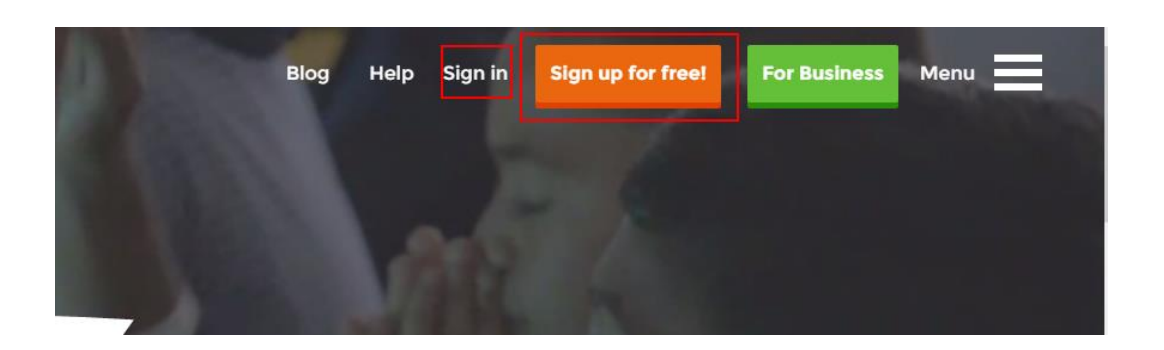

3. Seuraavaksi valitset "roolisi", johon kannattaa laittaa "I'm a teacher" eli olet opettaja.

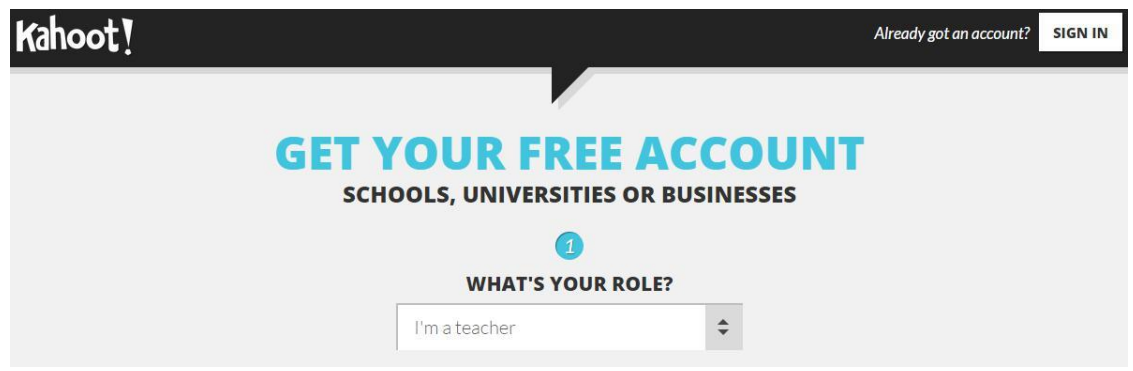

- 4. Täytä loput tiedot:
	- koulu
	- käyttäjänimi (jolla kirjaudut palveluun jatkossa)
	- sähköpostiosoitteesi
	- salasanasi (jolla kirjaudut palveluun jatkossa)
- 5. Ja lopuksi paina "CREATE ACCOUNT" –nappulaa.

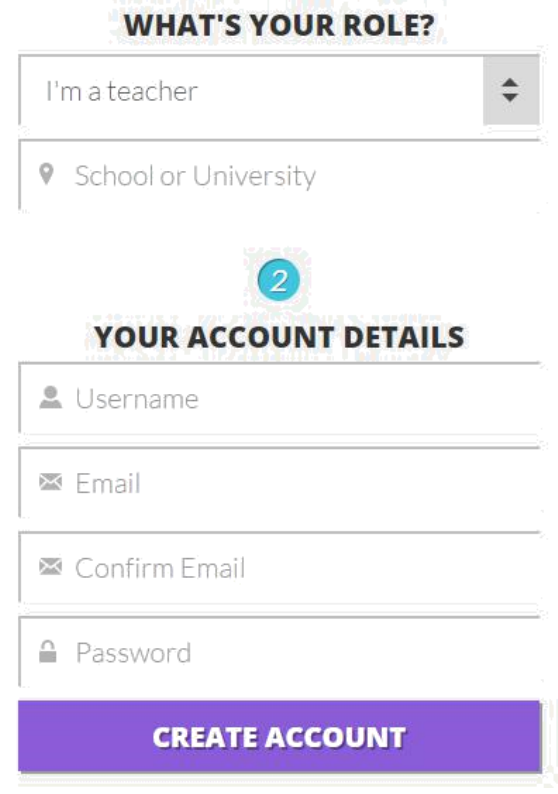

6. Seuraavaksi voit kirjautua sisään palveluun etusivun oikean yläkulman "SIGN IN" –napista. Sivu kysyy käyttäjätunnusta ja salasanaa.

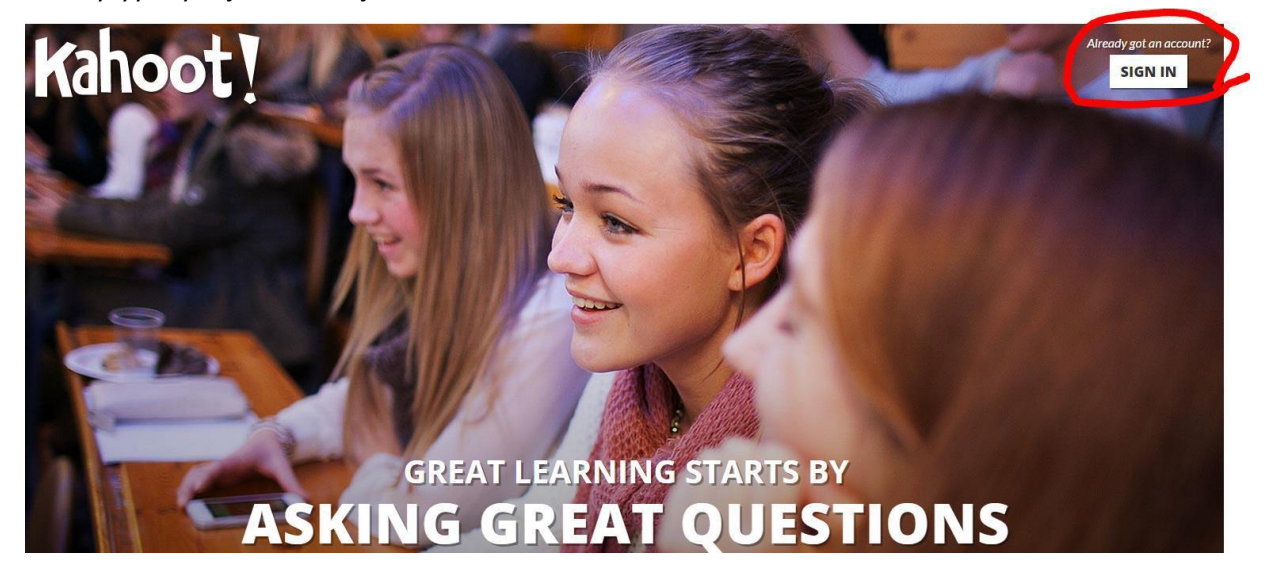

7. Kahootin pääsivu näyttää tältä. Pääset käsiksi tekemiisi kahootteihin valitsemalla ylhäältä "My Kahoots." Uuden kahootin pääset tekemään painamalla "New K" –nappia ja sen jälkeen valitsemalla "Quiz".

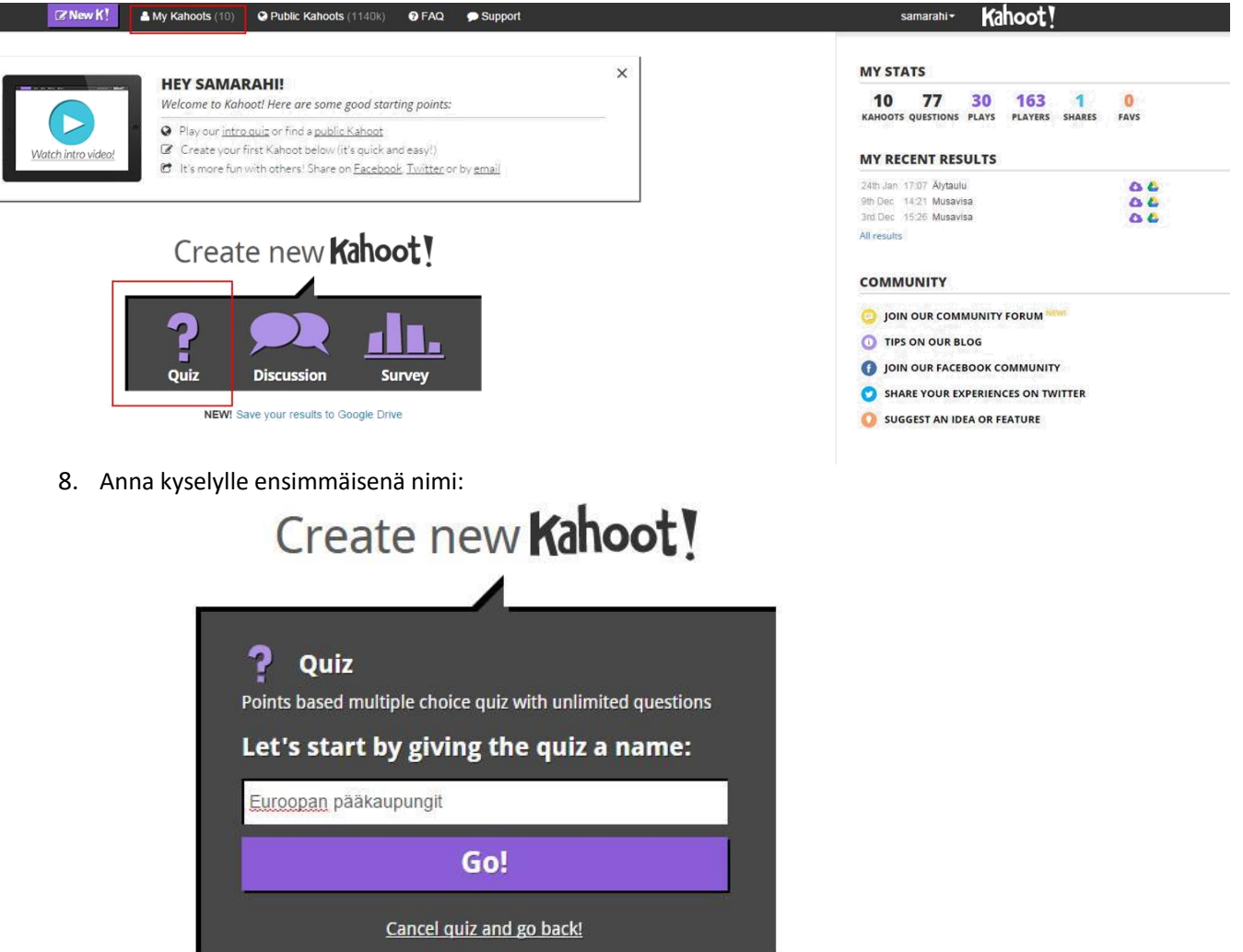

9. Seuraavaksi aletaan luoda Kahoottia. "Question" kohtaan laitat kysymyksen, jonka jälkeen kirjoitat vastausvaihtoehdot lokeroihin. Oikean vastauksen kohdalla painat punaista eli "Incorrect" ruutua ja klikkauksen myötä ruutu muuttuu vihreäksi oikeaksi vastaukseksi eli "Correct". Oikeita vastauksia kysymykseen voi olla 1-4 kappaletta. Voit myös lisätä kysymykseen taustakuvan!

3.

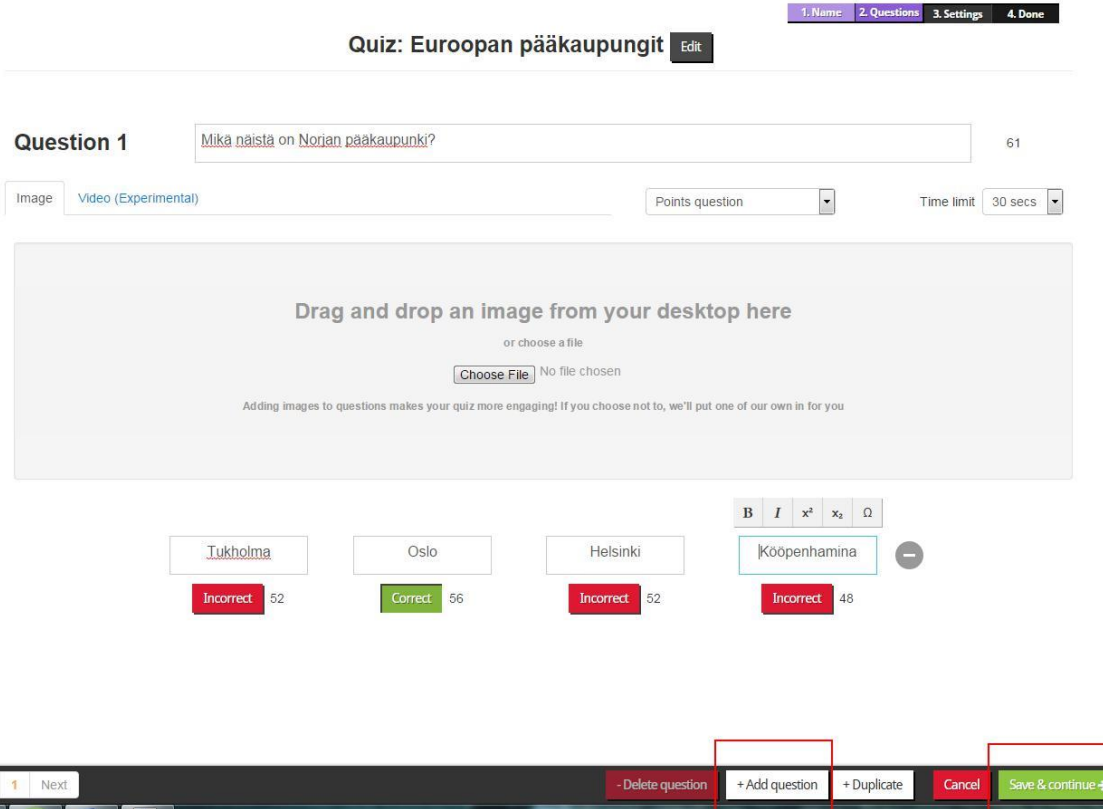

NEW! Save your results to Google Drive

- 10. Kun olet asettanut kysymyksen ja vastausvaihtoehdot, voit lisätä uuden kysymyksen painamalla "+Add question" ja kun olet lisännyt tarpeeksi kysymyksiä, paina "Save & Continue" jotta pääset tallentamaan kyselysi.
- 11. Anna kyselylle tiedot (osa pakollisia, esim. "Primary audience", eli pitää valita sieltä se "School") jonka jälkeen voit painaa "Save & Continue" uudestaan.

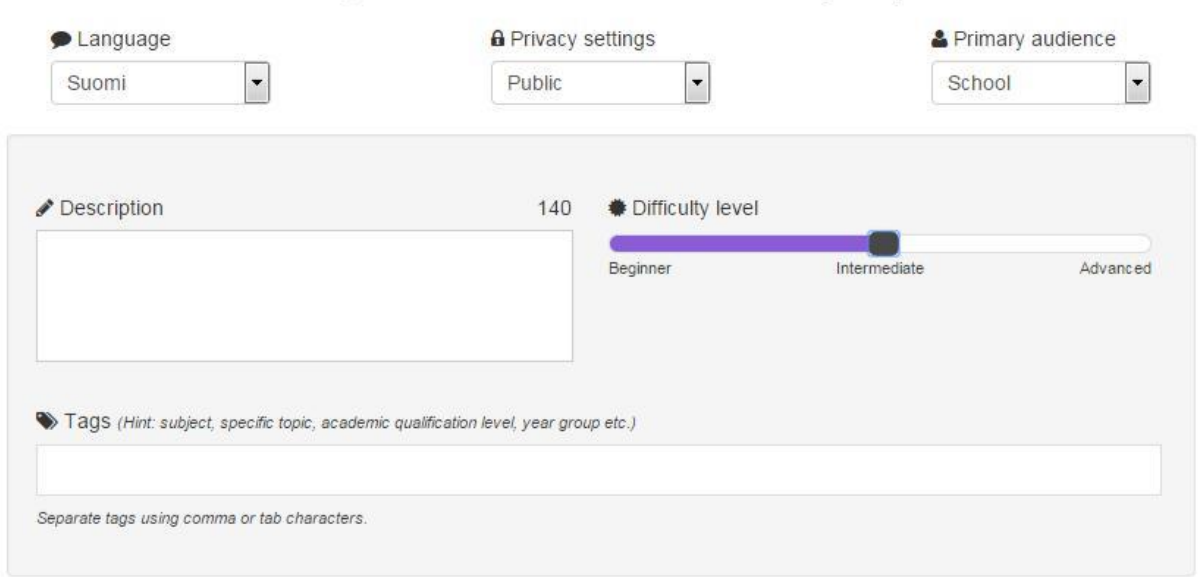

Before you finish... tell us a bit more about your quiz

12. Kysely on valmis! Voit asettaa pelin käyntiin valitsemalla ylhäältä "My kahoots" ja painamalla violettia "Play" nappia.

4.

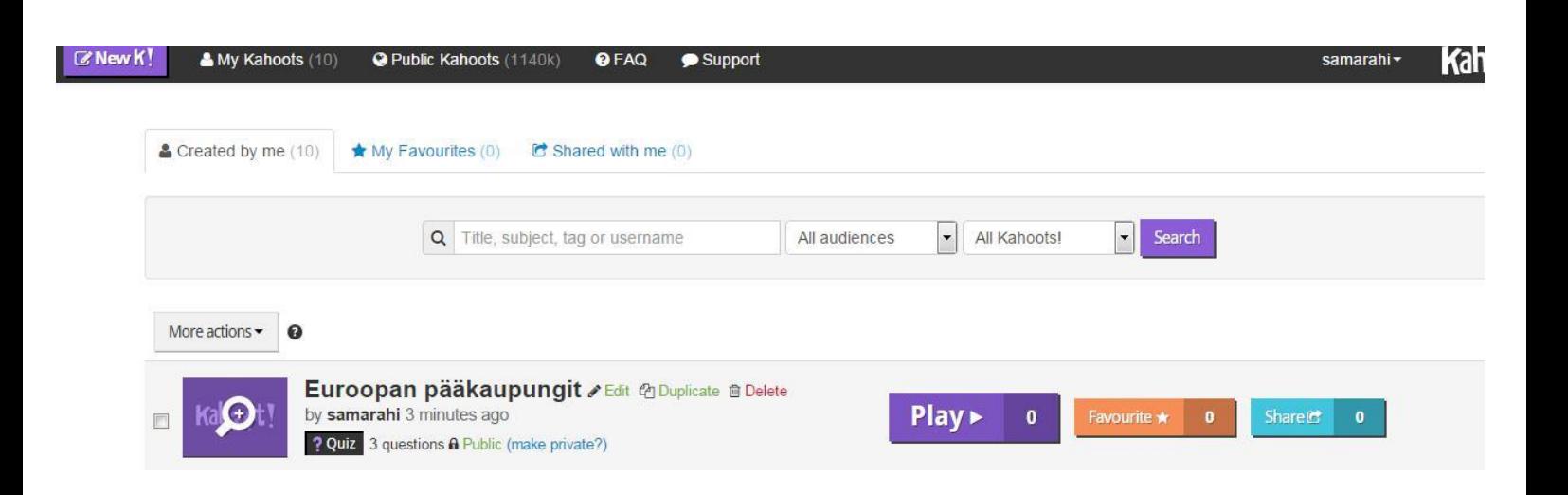

13. Paina "Launch"

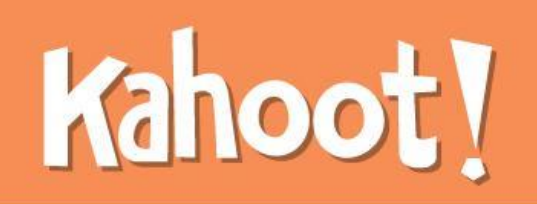

## **Quiz name** Euroopan pääkaupungit

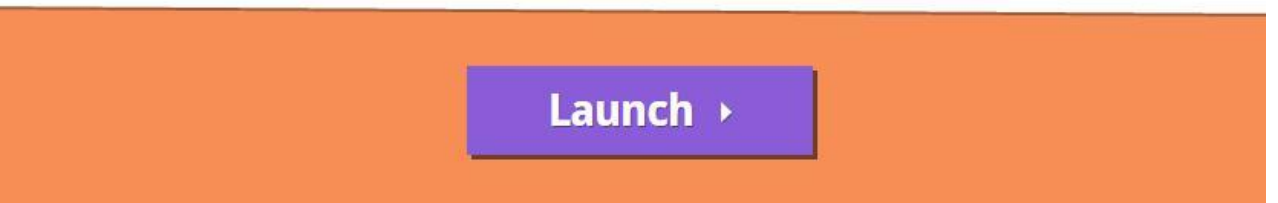

14. Sivulle ilmestyy "Game pin" jonka oppilaat laittavat ruutuun sivustolla [www.kahoot.it](http://www.kahoot.it/) ja antavat nimimerkin. Kun oppilaat ovat päässet peliin, voit aloittaa kyselyn painamalla "Start now"

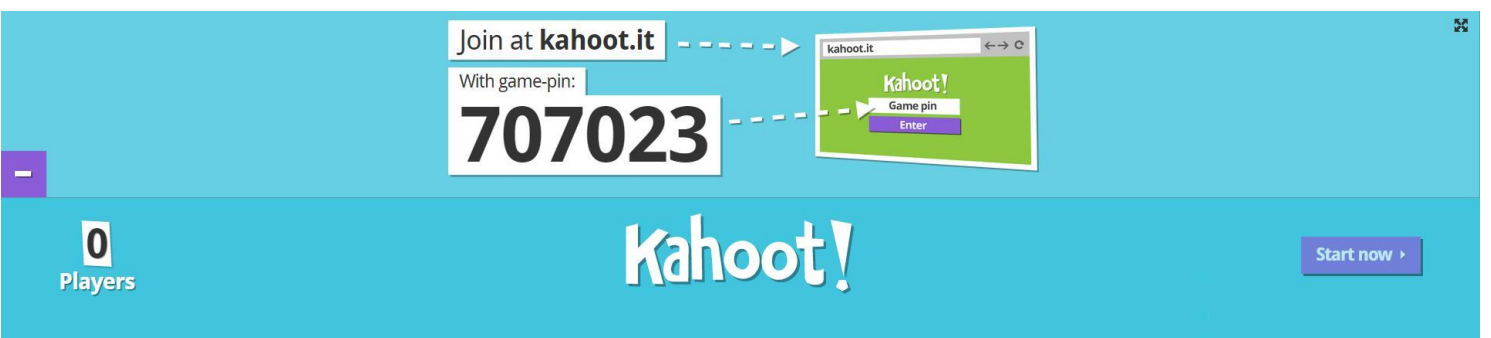

15. Kysymysten jälkeen opettaja klikkailee aina vaan seuraavaan kysymykseen oikean ylälaidan "Next" –napilla. Kannattaa Kahootin jälkeen painaa vielä "Feedback" –nappia, jonka avulla oppilaat pääsevät antamaan palautetta kyseisestä Kahootista!

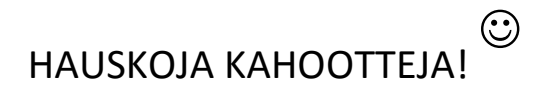